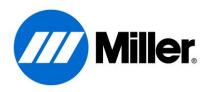

#### **Continuum™ System Software Update Instructions**

Please read these instructions carefully and completely BEFORE attempting a system software update.

The first part of the procedure is to obtain the system software update images from the webpage and get them stored on a USB thumb drive for later use to update your Continuum TM. The second part of the procedure is to complete the actual update of the Continuum Welder. After completing the first part and creating a USB thumb drive for system updating, that USB thumb drive can be used to update multiple Continuums TM. It is not necessary to create a new USB thumb drive for each Continuum TM in your facility.

For additional information please visit the Continuum<sup>TM</sup> System Software Update webpage: www.millerwelds.com/continuumsoftware

#### Part 1: Obtaining the System Software Update

- 1. Insert your USB thumb drive into a USB port on the computer.
- 2. Verify that the USB thumb drive is formatted to a supported format (refer to <u>Appendix A</u> at the end of this document for assistance). If the USB thumb drive is not formatted FAT or FAT32, you must format the drive before continuing (refer to <u>Appendix B</u> at the end of this document for assistance).
- 3. Verify that the USB thumb drive DOES NOT have any other software upgrade files on it. These files would be named "ArcControlApp.hex", "AxcessInstaller.CAB", "FeederControlApp.hex", or "UserInterfaceApp.hex". If these files do exist, they need to be removed from the USB thumb drive before continuing.
- 4. Navigate to the <u>Continuum<sup>TM</sup> Software Updates</u> page on <u>MillerWelds.com</u>
- 5. Click the drop down arrow next to the Continuum TM with Insight Core TM heading to expose the software download link.

# **Continuum Software Updates**

Download the most up-to-date, innovative software solutions.

By downloading software, you are agreeing to the Terms & Conditions set forth by Miller Electric Mfg. Co.

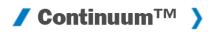

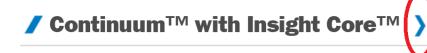

Page 1 of 10 274570-A

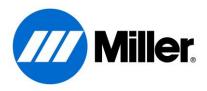

6. Click on the link "Download Latest Software Update"

#### **Continuum Software Updates**

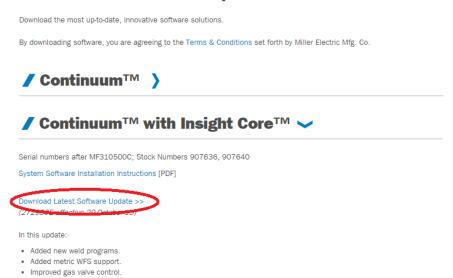

7. Confirm that you have completely read and understood this instruction document to begin downloading the latest Continuum<sup>TM</sup> System Software to your PC. Depending on browser configuration you may or may not be prompted to save the file to a desired location.

### Continuum<sup>™</sup> with Insight Core<sup>™</sup> Software Updates

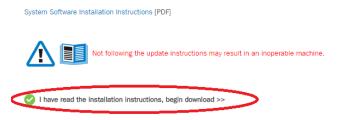

a. Internet Explorer: After clicking the "Download Latest Software Update" link, a small popup ribbon will appear at the bottom of the browser. Click the drop down box next to the "Save" option.

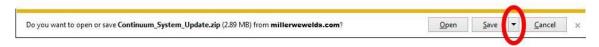

Page 2 of 10 274570-A

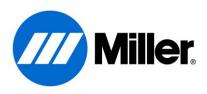

b. Click on the "Save as" option.

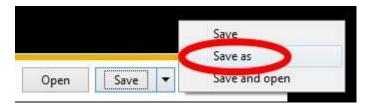

c. A "Save As" window will pop-up. From this window, find a place to save the "Continuum\_System\_Update.zip" file and click "Save". Your desktop is a good place so that the file is easier to find in later steps.

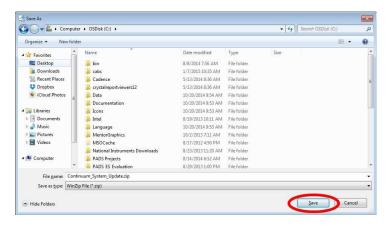

8. Open the folder where the "Continuum\_System\_Update.zip" file was just downloaded.

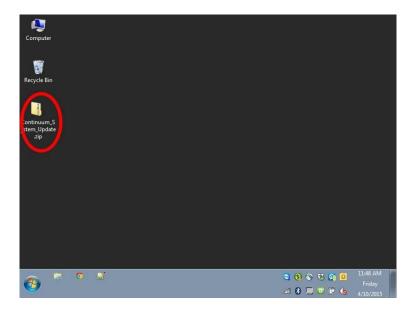

Page **3** of **10** 274570-A

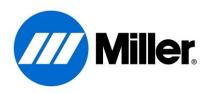

9. Double click the .zip file to open it up and view the contents.

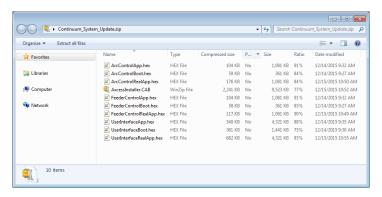

- 10. Drag and drop the ten files from the "Continuum\_System\_Update.zip" file to the USB thumb drive. Make sure these files are put at the root of the USB thumb drive, the Continuum Will not be able to find them if they are in a folder on the USB thumb drive.
- 11. Eject the USB thumb drive by right clicking the drive icon in "My Computer" and selecting "Eject" from the menu.

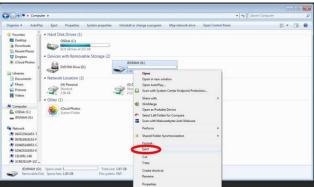

12. Unplug the USB thumb drive from the PC and move on to "Part 2: Updating the Continuum TM" instructions.

Page **4** of **10** 274570-A

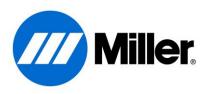

#### Part 2: Updating the Continuum™

- 1. Make sure the Continuum<sup>TM</sup> is completely powered down prior to updating the system. When the white "Power ON" LED, on the power source, has turned off the system is fully powered down, this will take approximately 25 seconds. Starting a software update without a full power cycle will result in an incomplete update and potentially cause additional problems.
- 2. Flip open the rubber USB port protection door and plug the USB thumb drive into the USB port on the front panel of the User Interface.

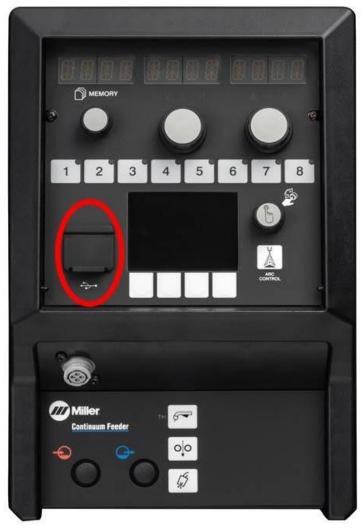

Page **5** of **10** 274570-A

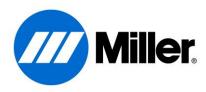

- 3. Power ON the machine. The Continuum<sup>TM</sup> will automatically begin reading the USB thumb drive.
- 4. When prompted by the User Interface, select "YES" to update the system by pressing the button under the "YES" option. It is VERY important that the USB thumb drive be left in the system throughout the entire update. DO NOT touch the system until the update is complete (that includes not touching the USB thumb drive, gun, feeder, user interface, power source, knobs, buttons, or power switch). Any user interference with the update process may result in an inoperable machine.

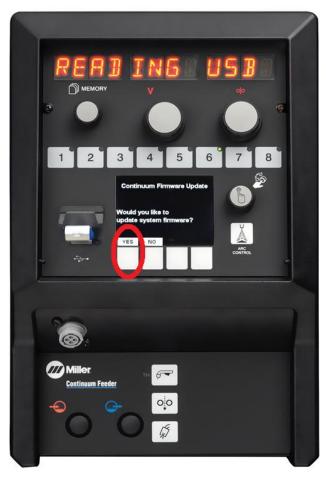

- 5. The Continuum<sup>TM</sup> will proceed with updating itself. This part of the process should take about 15 minutes.
  - a. The first 5-7 minutes of the update will be loading a collection of helper apps into the machine. The last step of this part is to load the helper app into the User Interface. During this period the LEDs will go blank for up to 15 seconds.
  - b. The next 3-5 minutes are dedicated to updating the system bootloaders. The last step of this part is to load the new User Interface bootloader, at which point the LEDs will go blank for up to 15 seconds again.

Page **6** of **10** 274570-A

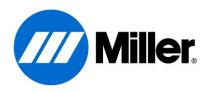

- c. The final 5-7 minutes of the update are loading the new application images into the system. The last step of this part is to load the new User Interface application at which point the LEDs will go blank again. After this point the system will reboot itself.
- 6. When the update is complete, the user interface will be displaying the standard home screen and the system will be ready to weld. At this point it is safe to remove the USB thumb drive and begin using the machine again.

Page **7** of **10** 274570-A

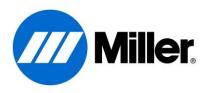

# **Appendix A: Verifying USB thumb drive format**

- a. Open My Computer and locate your USB thumb drive in the list of devices.
- b. Select you USB thumb drive by single clicking on it.
- c. Right click and select Properties

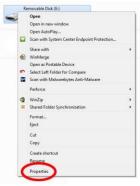

d. In the properties window pop-up the "File System" type will be listed. This should read "FAT" or "FAT32".

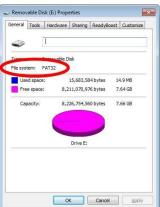

Page **8** of **10** 274570-A

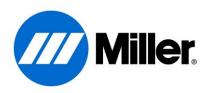

## **Appendix B: Formatting a USB thumb drive**

- 1. Formatting will delete any data on the USB thumb drive. Therefore, any data on the USB thumb drive that you wish to keep should be copied to the PC now.
- 2. Next, open My Computer and locate your USB thumb drive in the list of devices.
- 3. Select your USB thumb drive by single clicking on it.
- 4. Right click and select Format...

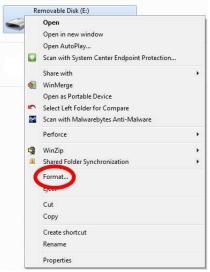

5. A format configuration menu will pop-up. In the "File system" drop down, select either "FAT" or "FAT32". Make sure the "Quick Format" box is checked. Then click the "Start" button to begin the process.

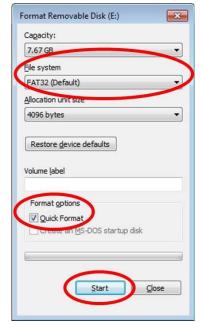

Page **9** of **10** 274570-A

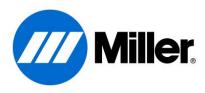

6. A warning will pop-up indicating that all data will be erased during the format. This is why we saved all the necessary data to the PC in the earlier step. Click "OK" and the format process will begin.

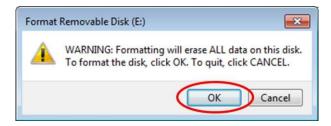

7. A window will pop-up and inform you when the format is complete. Click "OK" on the pop-up, then Click "Close" on the format configuration menu. The USB thumb drive is now properly formatted and ready to receive the Continuum TM System Update files.

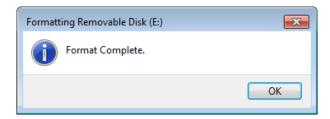

Page **10** of **10** 274570-A